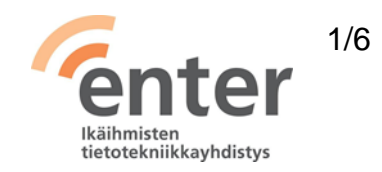

# **Seniorin digitaidot**

**Mac-tietokoneen peruskäyttötaidot** (Enter ry 05/2024)

Alla olevan listan avulla voit tarkistaa osaamistasi. Mikäli haluat tietää lisää ja saada ohjeistusta johonkin kohtaan, voit tulla Enterin henkilökohtaiseen ja maksuttomaan opastukseen. Katso opastuspaikat ja -ajat [http://www.entersenior.fi/opastus.](http://www.entersenior.fi/opastus)

### **Osaamisen tarkistuslista**

Tunnistan tietokoneeni käyttöjärjestelmän

- ☐ Tiedostan, että tämä tarkistuslista koskee Mac-kotikoneissa käytössä olevaa Apple macOS (OS X) -käyttöjärjestelmää.
- ☐ Tiedän, että tietokoneissa on muitakin käyttöjärjestelmiä kuten Microsoftin Windows 10/11, Linux ja Chrome OS ja puhelimissa iOS tai Android.

Tunnen tietokoneen tärkeimmät osat

- ☐ Osaan liittää tietokoneeni virtalähteeseen.
- ☐ Osaan käyttää tietokonettani hiiren tai vaihtoehtoisesti ohjauslevyn avulla.
- ☐ Tiedän, että tietokoneessani on kovalevy, eli tallennustilaa omia tiedostojani, kuten dokumentteja, valokuvia, videoita ja musiikkia varten.
- ☐ Osaan liittää muistitikun tai ulkoisen kovalevyn tietokoneeni tai Thunderboltsovittimen USB-porttiin ja tallentaa omia tiedostojani esimerkiksi varmuuskopioksi. Tiedän, että varmuuskopiointi on paras tehdä pilveen. Apple: [Macin](https://support.apple.com/fi-fi/mac-backup)  [varmuuskopiointi.](https://support.apple.com/fi-fi/mac-backup)
- ☐ Tiedän, että Mac tukee yleisimpiä tiedon tallennusmuotoja. Tämän ansiosta voin siirtää tiedostoja Mac ja Windows -koneiden välillä.
- ☐ Tiedän, että tietokoneessani on kamera, mikrofoni, kaiutin ja kuulokeliitäntä.

Osaan avata tietokoneen käyttövalmiiksi ja sulkea sen

☐ Löydän virtanäppäimen (MacBook koneissa näppäimistön oikea yläkulma) ja kytken virran koneeseeni painamalla sitä.

☐ Osaan sulkea koneen painamalla näytön vasemman ylänurkan omena-

kuvakkeesta ja valitsemalla **Sammuta**. Apple: [Macin sammuttaminen.](https://support.apple.com/fi-fi/guide/mac-help/mchlp2522/mac)

☐ Tiedän, että sammutettuani tietokoneen, sen uudelleenkäynnistys vaatii käyttäjän tunnistamisen.

Tiedän nukkumistilan ja virran sammuttamisen eron

- ☐ Tiedän, että nukkumistilassa koneeni kuluttaa erittäin vähän virtaa ja että se käynnistyy nopeasti uudelleen, kun jatkan työskentelyä.
- ☐ Tiedän, että saan tietokoneeni nukkumistilaan valitsemalla Omena-kuvakkeesta **Mene nukkumaan**. Kannettavan tietokoneeni saan myös nukkumistilaan sulkemalla kannen.
- ☐ Voin myös asettaa tietokoneen nukahtamaan, kun se on ollut käyttämättä määrätyn ajan. Apple: [Nukkumisasetusten säätäminen.](https://support.apple.com/fi-fi/guide/mac-help/mchle41a6ccd/11.0/mac/11.0)
- ☐ Ymmärrän, että Mac-tietokone vaatii sisäänkirjautumista uudelleen, kun se poistuu nukkumistilasta.

Tunnistan työpöydän ja kuvakkeet

- ☐ Löydän näytön alareunasta **telakkarivin** eli Dockin, josta löytyvät useimmin käytetyt ohjelmat, kansiot sekä roskakori.
- ☐ Löydän auki olevat ohjelmat ja dokumentit telakkariviltä tunnistamalla ne pisteestä kuvakkeen alla.
- ☐ Voin halutessani muokata telakkariviä. Osaan esimerkiksi lisätä usein käyttämäni sovelluksen kuvakkeen telakkariville. Apple: [Macin Dockin käyttäminen](https://support.apple.com/fi-fi/guide/mac-help/mh35859/mac)
- ☐ Tunnistan näytön yläosan valikkorivin ja alaosan telakkarivin välisen alueen olevan työpöytä.
- ☐ Tunnistan näytön yläreunan **sovelluskohtaiseksi valikkoriviksi**. Alkutilanteessa siinä on Finder-sovelluksen valikkorivi.
	- □ Osaan käyttää valikkorivin Spotlight -hakutoimintoa  $\Omega$  hakeakseni sovelluksia tai tiedostoja tietokoneeltani ja verkosta.

 $\Box$  Löydän Ilmoitusikkunan klikkaamalla Ilmoituskeskus-kuvaketta.  $\equiv$ Big Sur -käyttöjärjestelmässä sama tapahtuu klikkaamalla kellonaikaa.

Osaan avata ja sulkea sovelluksia

☐ Löydän kaikki tietokoneeseen asennetut sovellukset telakkarivin Launchpad-

sovelluksen avulla  $\mathscr{F}/\left[\mathbb{H}\right]$ ja avaan haluamani sovelluksen klikkaamalla sen kuvaketta.

- ☐ Osaan sulkea sovelluksen:
	- ☐ Sovelluksen ikkunan vasemman yläkulman punaisella pohjalla olevasta X-painikkeesta. Yleensä sovellus jää tällöin käyntiin.
	- ☐ Näytön yläreunassa olevan sovelluksen valikkorivin alasvetovalikosta valitsemalla **Lopeta** sovellus.
	- ☐ Menemällä telakkarivillä sovelluksen kuvakkeen päälle ja painamalla hiiren oikeaa näppäintä tai ohjauslevyä kahdella sormella ja valitsemalla **Lopeta.**

Osaan määritellä tietokoneen yleisimmät asetukset

- ☐ Tiedän, että voin säätää kaikkia asetuksia Järjestelmäasetukset-sovelluksella.
- ☐ Osaan säätää näytön kirkkautta näppäimillä F1 (himmeämpi) ja F2 (kirkkaampi).
- ☐ Osaan säätää äänenvoimakkuutta näppäimillä F11 (hiljaisempi) ja F12 (voimakkaampi).

#### Tunnistan tietokoneen verkkoyhteydet

- ☐ Osaan kytkeä tietokoneeni Internet-verkkoon liittämällä sen lähiverkkoon (Wi-Fi = WLAN) tai taloyhtiön verkkoon avaamalla valikkorivin WLAN-kuvakkeen <sup>ka</sup> ja valitsen sieltä oikean verkon ja annan ensimmäisellä kerralla myös salasanan.
- ☐ Osaan tarkistaa valikkorivin WLAN -kuvakkeesta, että verkko on päällä.
- ☐ Osaan verkon toimintahäiriötilanteessa katkaista verkkoyhteyden ja kytkeä sen uudelleen sekä tarvittaessa uudelleen käynnistää modeemin tai reitittimen.

Osaan tarkistaa MacBook-kannettavan akun varaustilanteen

☐ Löydän akun kuvakkeen valikkorivin oikeasta reunasta ja hiirellä saan näkyviin varausasteen prosentteina.

Osaan käyttää tietokoneen näppäimistöä

- □ Tunnen [oman laitteeni näppäimistön](https://support.apple.com/fi-fi/HT3164#2) perustoiminnot.
- ☐ Tiedän, että Mac-koneilla on lukuisia Applen määrittelemiä näppäinoikoteitä. Apple: [näppäinoikotiet](https://support.apple.com/fi-fi/HT201236)
- ☐ Tiedän, mikä on **Enter**-näppäin ja että sitä painamalla annan vuoron tietokoneelle, jotta se suorittaa annetun komennon.
- ☐ Osaan valita isot kirjaimet ja erikoismerkit painamalla samanaikaisesti **vaihto** $n$ äppäintä  $\Omega$ .
- ☐ Osaan poistaa merkkejä **delete**-näppäimellä tai painamalla **askelpalautin** näppäintä
- ☐ Löydän näppäimistöltä sähköpostiosoitteessa tarvittavan @-merkin (numero 2:n alla) ja saan sen kirjoitettua painamalla samanaikaisesti **alt/option** -näppäintä ja @ -näppäintä.

Osaan tallentaa tiedostoja tietokoneen kovalevylle, ulkoiselle kovalevylle, muistitikulle tai pilveen

- ☐ Löydän telakkariviltä Finder -kuvakkeen ja pääsen sieltä käsiksi haluamaani kansioon ja tiedostoon.
- ☐ Osaan luoda uusia kansioita omien tarpeideni mukaan ja siirtää niihin tiedostoja. Apple: [tiedostojen järjestäminen kansioihin Macissa.](https://support.apple.com/fi-fi/guide/mac-help/mh26885/11.0/mac/11.0)
- ☐ Löydän tallentamani tiedostot Mac-tietokoneeni kovalevyltä. Yksinkertaisin tapa löytää tiedosto, on käyttää valikkorivin Spotlight -hakutoimintoa ja kirjoittaa sen nimi avautuvaan hakuikkunaan.
- ☐ Ymmärrän, että kovalevy ja siellä olevat tiedostot sijaitsevat omalla tietokoneellani. Pilvessä olevat tiedostot sijaitsevat palveluntarjoajan palvelimella, esimerkiksi Apple iCloud tai Google Drive, joista jälkimmäinen on laitealustariippumaton palvelu.
- ☐ Tiedän, että Apple-laitteiden välillä voin siirtää tiedostoja nopeasti [AirDropin](https://support.apple.com/fi-fi/HT203106) avulla.

Osaan varmuuskopioida tallentamani tiedostot ja valokuvat

□ Apple: [Macin varmuuskopioiminen.](https://support.apple.com/fi-fi/mac-backup)

#### Osaan tulostaa tietokoneelta

- ☐ Osaan asentaa tulostimen tietokoneeseeni. Apple: [Tulostimen lisääminen Maciin.](https://support.apple.com/fi-fi/guide/mac-help/mh14004/mac)
- ☐ Tiedän, että jos minulla on AirPrint-toimintoa tukeva tulostin, voin tulostaa Macista ilman, että joudun lataamaan ja asentamaan tulostinohjelmistoja.
- ☐ Löydän käyttämästäni sovelluksesta (yleensä tekstinkäsittely) tulostamista merkitsevän kuvakkeen **tai valitsen hiiren oikealla näppäimellä aukeavasta** valikosta **Tulosta**.

### Tunnistan tietokoneen käytön yleisimmät ongelmat

- ☐ Yritän selvitä ongelmasta palaamalla edelliseen vaiheeseen painamalla Escnäppäintä (näppäimistön vasen yläkulma).
- ☐ Mikäli se ei auttanut, yritän selvitä ongelmasta sulkemalla ongelman aiheuttaneen sovelluksen Omena -kuvakkeesta ja valitsemalla **Pakota lopettamaan**/Sovelluksen nimi.
- ☐ Viimeiseksi kokeilen käynnistää tietokoneen uudelleen painamalla näytön vasemman ylänurkan Omena -kuvakkeesta ja valitsen **Käynnistä uudelleen.**
- ☐ Osaan hakea digitukiapua seniorijärjestöiltä kuten [Enter](https://www.entersenior.fi/) ry, kirjastosta tai kunnan järjestämästä digituesta.

# Osaan käyttää yleisimmin tarvitsemiani sovelluksia ja verkkopalveluita

- ☐ Ymmärrän, että arkeani helpottavat esimerkiksi selaimessa käytettävät verkkopankit ja terveystietojani sisältävä Kanta.fi ja Maisa.fi.
- □ Tiedän, että voin asentaa tarvitsemiani sovelluksia Applen App Storesta<sup>(4)</sup>
- ☐ Olen opetellut käyttämään tarvitsemiani sovelluksia.
- ☐ Ymmärrän luoda kullekin henkilötietojani sisältävälle palvelulle erilliset salasanat ja säilytän niitä huolella esimerkiksi vihkoon kirjoitettuna.

#### Ymmärrän sisään- ja uloskirjautumisen merkityksen

☐ Osaan kirjautua sisään tietokoneelleni ja Apple-tililleni ja muistan/löydän niiden käyttäjätunnukset ja salasanat.

- ☐ Ymmärrän, että minulla on käyttäjätili henkilötietoja sisältäviin palveluihin ja kirjautumalla sisään joko pankkitunnuksilla tai itse luomallani käyttäjätunnuksen ja salasanan yhdistelmällä, pääsen palveluun asioimaan.
- ☐ Osaan sulkea palvelun **Kirjaudu ulos** -toiminnolla, kun olen lopettanut palvelun käytön ja näin suojelen tietojani ulkopuolisilta.
- ☐ Tiedostan, että pelkkä selaimen sulkeminen ei kirjaa minua ulos palvelusta.

#### Osaan suojata tietokoneen tietoturvaohjelmalla

☐ Tiedän, että macOS:ssä ei ole valmiiksi asennettuna tietoturvaohjelmaa, mutta voin halutessasi asentaa sellaisen. Tiedän, että käyttöjärjestelmä sisältää palomuurin ja valvoo laitonta käyttöä ja että omalla käyttäytymiselläni voin parantaa tietoturvaa merkittävästi.

Ymmärrän ohjelmistopäivitysten merkityksen ja tarpeellisuuden

- ☐ Osaan asentaa tietokoneen tarjoamat macOS:n päivitykset vastaamalla **Asenna** ja olla sammuttamatta konetta kesken päivityksen. Apple: [macOS:n päivittäminen.](https://support.apple.com/fi-fi/HT201541)
- ☐ Ymmärrän, että päivitykset tuovat ohjelmistoon uusia ominaisuuksia sekä korjaavat löytyneitä virheitä.

# **Lue lisää**

- Apple: [macOS käyttöopas](https://support.apple.com/fi-fi/guide/mac-help/welcome/mac)
- Yle Digitreenit: [Tietokone](https://yle.fi/aihe/kategoria/oppiminen/digitreenit/tietokone)

Lähde: Kansalaisopistojen liitto / Tero Kuusela, Kansalaisen digitaidot -kurssimalli, 2018 - mukailtuna ja täydennettynä seniorin tarpeilla.